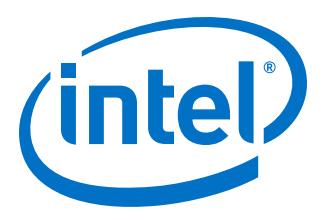

# **AN 630: Real-Time ISP and ISP Clamp for Intel® MAX® Series Devices**

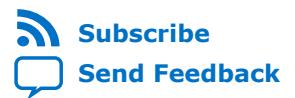

**AN-630 | 2020.04.13** Latest document on the web: **[PDF](https://www.intel.com/content/dam/www/programmable/us/en/pdfs/literature/an/an630.pdf)** | **[HTML](https://www.intel.com/content/www/us/en/programmable/documentation/sss1404885684431.html)**

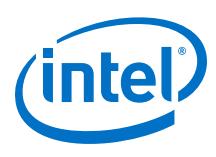

# **Contents**

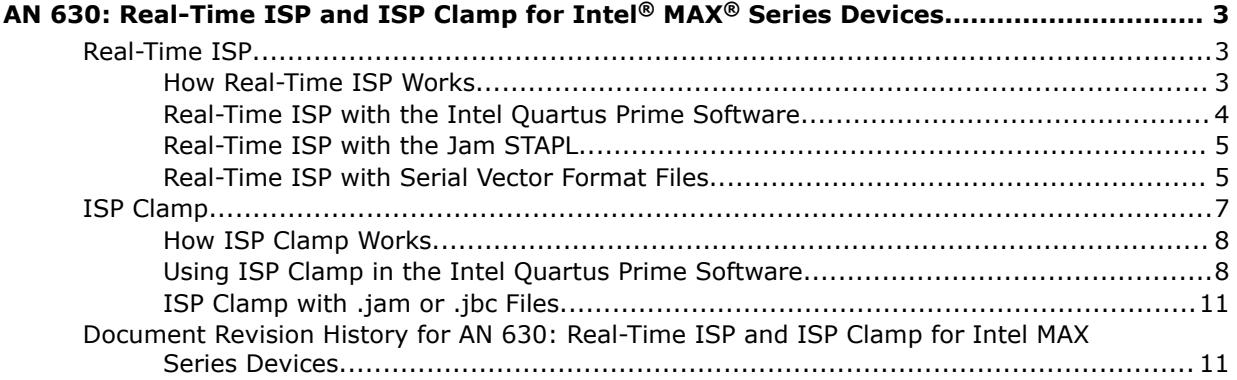

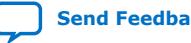

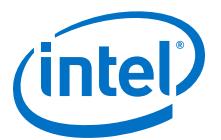

# <span id="page-2-0"></span>**AN 630: Real-Time ISP and ISP Clamp for Intel® MAX® Series Devices**

This document describes the real-time in-system programmability (ISP) and ISP Clamp programming modes and their usage in the Intel<sup>®</sup> Quartus<sup>®</sup> Prime software, the Jam Standard Test and Programming Language (STAPL) Player, and the Jam STAPL Byte-Code Player for Intel MAX<sup>®</sup> 10, MAX V, and MAX II devices.

# **Real-Time ISP**

You can program the supported device while the device is still in operation with realtime ISP. The new design replaces the existing design only after the device goes through a power cycle. This feature enables you to perform in-field updates to the device without affecting the operation of the whole system.

# **How Real-Time ISP Works**

In a normal ISP operation, the new design data is downloaded from the configuration flash memory (CFM) to the SRAM after the completion of CFM programming. During the programming and downloading processes, the I/O pins remain tri-stated. After the download is completed, the device resets and enters user mode operation.

#### **Figure 1. Normal ISP Operation**

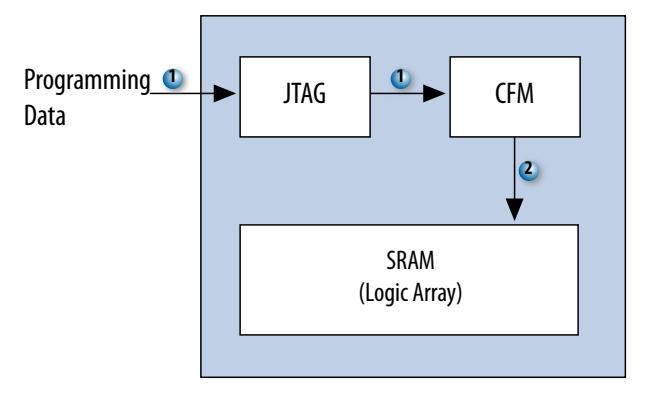

In real-time ISP mode, the user flash memory (UFM), programmable logic, and I/O pins remain operational during the progress of the CFM programming. After programming is successful, the device waits for a power cycle to occur, and then the CFM contents are downloaded to SRAM as part of a normal power-up sequence. After  $t_{\text{CONFIG}}$  time, the device enters user mode.

Intel Corporation. All rights reserved. Agilex, Altera, Arria, Cyclone, Enpirion, Intel, the Intel logo, MAX, Nios, Quartus and Stratix words and logos are trademarks of Intel Corporation or its subsidiaries in the U.S. and/or other countries. Intel warrants performance of its FPGA and semiconductor products to current specifications in accordance with Intel's standard warranty, but reserves the right to make changes to any products and services at any time without notice. Intel assumes no responsibility or liability arising out of the application or use of any information, product, or service described herein except as expressly agreed to in writing by Intel. Intel customers are advised to obtain the latest version of device specifications before relying on any published information and before placing orders for products or services.

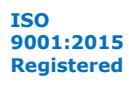

<span id="page-3-0"></span>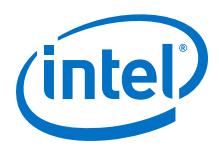

#### **Figure 2. Real-Time ISP Operation**

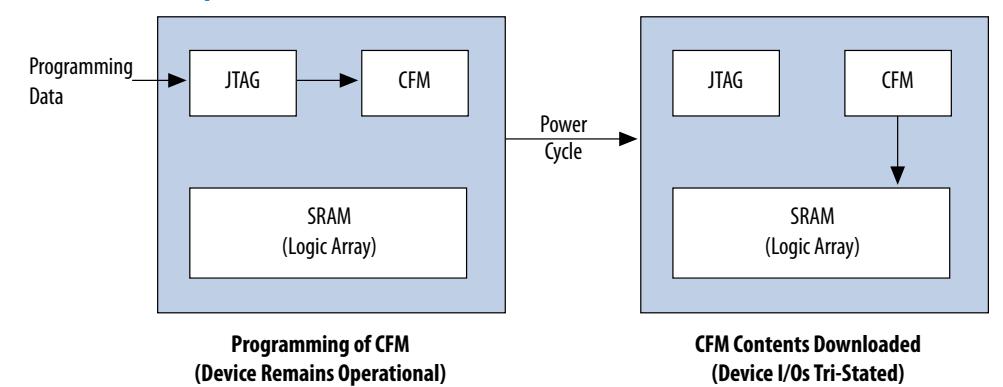

#### **Related Information**

- [DC and Switching Characteristics for MAX II Devices](https://www.intel.com/content/dam/altera-www/global/en_US/pdfs/literature/hb/max2/max2_mii51005.pdf) Provides more information about the tCONFIG value for a specific MAX II device.
- [DC and Switching Characteristics for MAX V Devices](https://www.intel.com/content/dam/altera-www/global/en_US/pdfs/literature/hb/max-v/mv51003.pdf) Provides more information about the tCONFIG value for a specific MAX V device.
- [Intel MAX 10 FPGA Device Datasheet](https://www.intel.com/content/www/us/en/programmable/documentation/mcn1397700832153.html#mcn1397643748870) Provides more information about the tCONFIG value for a specific Intel MAX 10 device.

# **Real-Time ISP with the Intel Quartus Prime Software**

The Intel Quartus Prime software generates these programming file formats that support the real-time ISP and ISP clamp features:

- Programmer Object File (.pof)
- JEDEC JESD71 STAPL Format File (. jam)
- JAM Byte Code File (.jbc)

You can use these programming files in the Intel Quartus Prime Programmer. You can also use the . jam and . jbc files in other programming tools.

You must enable the real-time ISP feature before programming a device with the Intel Quartus Prime Programmer. To enable this feature, in the Intel Quartus Prime Programmer window, turn on **Enable real-time ISP to allow background programming**.

The device will go into real-time ISP mode when the Intel Quartus Prime Programmer starts the programming operation with .pof, .jam, or .jbc files.

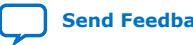

<span id="page-4-0"></span>*AN 630: Real-Time ISP and ISP Clamp for Intel® MAX® Series Devices* **AN-630 | 2020.04.13**

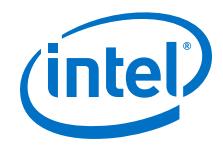

## **Real-Time ISP with the Jam STAPL**

You can use the .jam or .jbc created from the .pof to program a device in real-time ISP mode with the Jam STAPL or Jam STAPL Byte-Code Player.

• For real-time ISP with the .jam and Jam STAPL Player, type the following command at the command-line prompt:

jp\_23 -aprogram -ddo\_real\_time\_isp=1 <file\_name>.jam

• For real-time ISP with the .jbc and Jam STAPL Byte-Code Player, type the following command at the command-line prompt:

```
jbi_22 -aprogram -ddo_real_time_isp=1 <file_name>.jbc
```
The names of the executable files for the players are different depending on the player version. You can download the latest version of the Jam STAPL and Jam STAPL Byte-Code Player from the Altera® web site.

# **Real-Time ISP with Serial Vector Format Files**

You can generate Serial Vector Format (. svf) files in Intel Quartus Prime Programmer tool and use the file for real-time ISP.

- 1. Compile your design in the Intel Quartus Prime software to generate the .pof file.
- 2. After compilation completes, from the main menu, select **Tools** ➤ **Programmer**. The **Programmer** window appears.
- 3. Set up the .pof file to generate the .svf file.

#### **Figure 3. Setting Up Programmer to Generate .svf File**

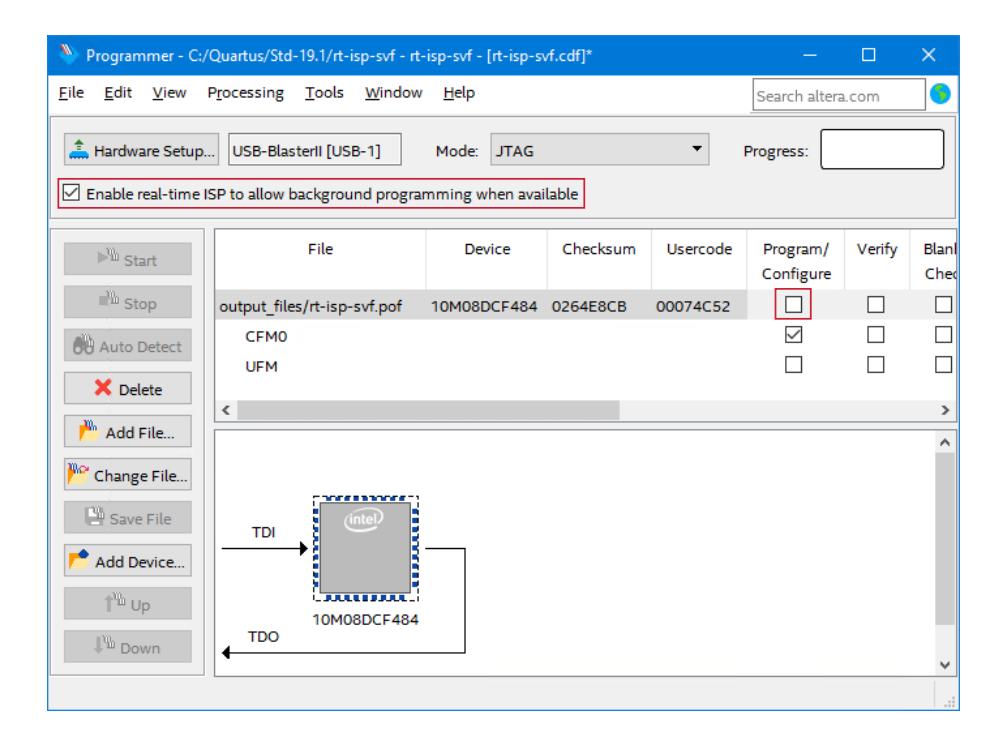

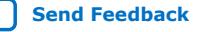

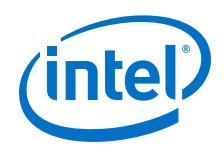

- a. Click **Add File**.
- b. Select the generated .pof file, and click **Open**.
- c. Turn on **Enable real-time ISP to allow background programming when available**.
- d. For the .pof row, turn off **Program/Configure**.
- 4. Generate the .svf file from the .pof file.

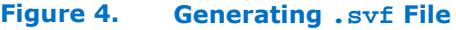

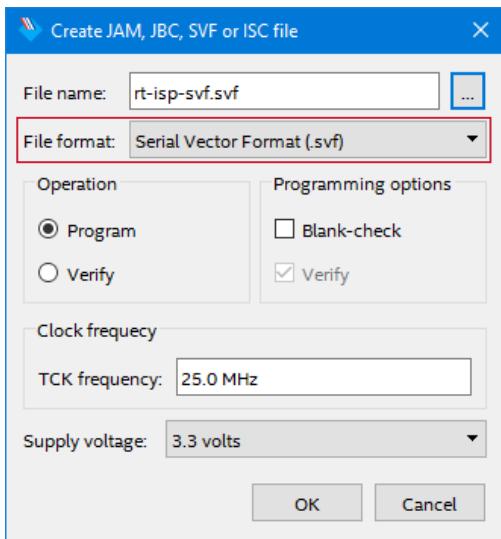

a. From the **Programmer** menu, select **File** ➤ **Create JAM, JBC, SVF or ISC File**.

The **Create JAM, JBC, SVF or ISC file** window appears.

- b. Specify the file name and then for **File format**, select **Serial Vector Format (.svf)**.
- c. Edit the **TCK frequency** if necessary or leave it at the default frequency.
- d. Click **OK**.
- 5. Close the **Programmer** window and click **Yes** to save your changes.
- 6. While the device is in user mode, program the device's CFM with the .svf file:

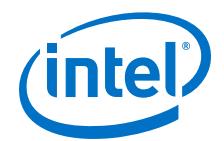

#### <span id="page-6-0"></span>**Figure 5. JTAG Chain Debugger Programming the CFM**

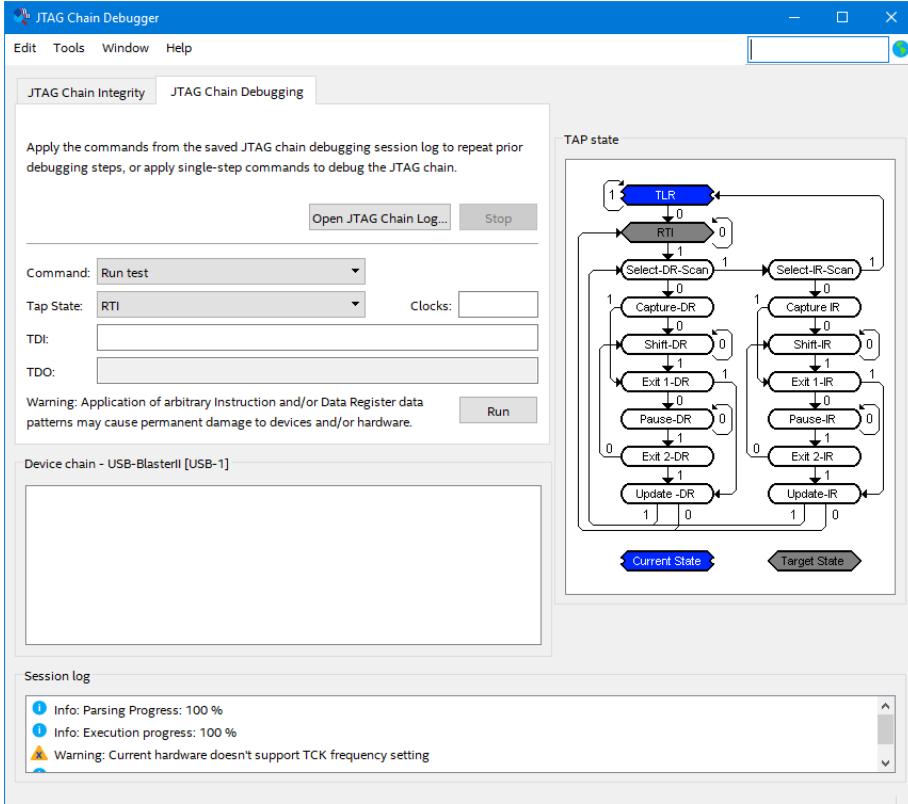

- a. From the Intel Quartus Prime main menu, select **Tools** ➤ **JTAG Chain Debugger**.
- b. Navigate to the **JTAG Chain Debugging** tab.
- c. Click **Open JTAG Chain Log**, select your .svf file, and click **Open**. The **JTAG Chain Debugger** tool programs the design in the .svf file into your device's CFM.
	- *Note:* The device must be running in user mode to perform real-time ISP with the **JTAG Chain Debugger** tool.

After you power cycle your device, the new design runs.

# **ISP Clamp**

When a normal ISP operation begins on a supported device, all I/O pins are tri-stated and weakly pulled up to  $V_{CCIO}$  with internal pull-up resistors. However, there are situations when the I/O pins of the device should not be tri-stated when the device is in ISP operation. For example, in a running system, some signals such as output enable or chip enable signals might use some of the I/O pins and require those I/O pins to assume a high or low logic level, or maintain their current state when the device is in ISP mode.

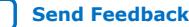

<span id="page-7-0"></span>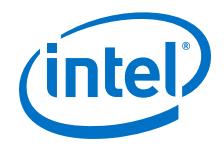

In the supported devices, the ISP clamp feature allows you to use the Intel Quartus Prime software to hold each I/O pin of a device to a static state when you program the device. After you successfully program the device in ISP clamp mode, the I/O pins are released and the device functions according to the new design.

You can use this feature to indicate that the device is undergoing a programming operation. When the device enters ISP clamp mode, set a particular pin to a state different than the state in the user mode operation of the device.

# **How ISP Clamp Works**

You can set the I/O pins to tri-state (default), high, or low states; or sample and sustain the existing pin state in the ISP clamp operation. The Intel Quartus Prime software assigns the state values to scan into the boundary-scan registers of each I/O pin based on your settings. These values determine the state of the pins to be clamped while programming the device. When the ISP clamp feature is used, the weak I/O pull-up resistors are disabled during programming even if the I/O is clamped to a tri-state value.

Before clamping the I/O pins, the SAMPLE/PRELOAD JTAG instruction is first executed to load the values to the boundary-scan registers. The EXTEST instruction is then executed to clamp the I/O pins to the values loaded into the boundary-scan registers during SAMPLE/PRELOAD.

If you choose to sample and hold the existing state of a pin when the device enters ISP clamp mode, ensure that the signal is in a steady state. You need a steady state signal because you cannot control the sample set-up time as it depends on the TCK frequency as well as the download cable and software. You might not capture the correct value if you sample a signal that toggles or is not static for long periods of time.

#### **Figure 6. ISP Clamp Operation**

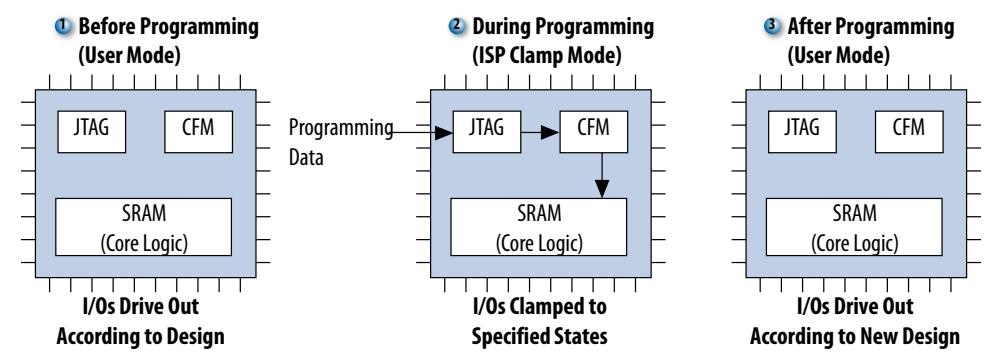

# **Using ISP Clamp in the Intel Quartus Prime Software**

To use the ISP clamp feature, you must define the states of the I/O pins . In the Intel Quartus Prime software, use an I/O Pin State File (.ips) or the Assignment Editor to set the clamp states of the pins.

*Note:* Turn off Enable real-time ISP to allow background programming before you use the ISP clamp feature.

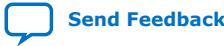

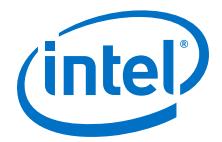

### **Using the .ips**

You can specify the clamp states of the pins with an . ips when the device is in ISP clamp operation without configuring the settings in the Assignment Editor and recompiling the design. The .ips defines the states for all the pins of the device in ISP clamp operation.

Create a new .ips and define the states of the pins or use an existing .ips. You can use the file you create to program the device with any design that targets the same device and package. Use an .ips together with a .pof that contains the programming data to program the device.

#### **Creating an .ips**

To create an .ips, follow these steps:

- 1. On the Tools menu, click **Programmer** to open the Intel Quartus Prime Programmer window. Alternatively, you can click **Programmer** on the toolbar.
- 2. In the Intel Quartus Prime Programmer window, click **Add File** to add the programming file  $( .p \circ f, .j am, or .jb c)$  into the programmer window.
- 3. Select the programming file in the list. Then, on the Edit menu, click **ISP CLAMP State Editor**.
- 4. Specify the states of the pins in your design using the ISP Clamp State Editor. There are four clamp states available—tri-state, high, low, and sample and sustain. By default, all pins are set to tri-state.
- 5. Save the .ips after making the modifications.
- *Note:* Alternatively, to open the ISP Clamp State Editor to create a new .ips, on the File menu, point to Create/Update and click Create/Update IPS File.

#### **Using the .ips**

To specify the .ips you want to use in the Intel Quartus Prime Programmer, follow these steps:

- 1. Right-click the programming file row and select **Add IPS File**. Alternatively, click on the programming file row, and then, on the Edit menu, click **Add IPS File** to display the **Select I/O Pin State File** dialog box.
- 2. Select the .ips for your project and click **Open**.
- 3. The .ips you selected will be listed in the Intel Quartus Prime Programmer window.
- *Note:* Enable **ISP CLAMP** before you start programming your device.

#### **Saving the IPS File Information to the Programming File**

You can save the pin state information in the . ips into the . pof to avoid requiring two files. You will need only the programming file to program a device in ISP clamp mode. You can also use this programming file to create the . jam and . jbc files that contain the pin state information for the ISP clamp.

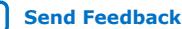

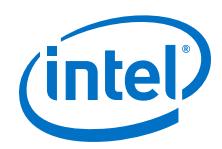

To save the pin state information from the  $\Delta$  ips to the programming files, follow these steps:

- 1. In the Intel Quartus Prime Programmer, add the programming file and the .ips.
- 2. Click **Save File** and the **Save Data To File As** dialog box will appear.
- 3. Specify the file name and turn on **Include IPS file information**.
- 4. Click **Save**.
- 
- *Note:*  The .pof with saved I/O pin state information supports ISP clamp operation only in the Intel Quartus Prime software. For third-party tools, use .jam or .jbc files if ISP clamp is required.
	- When programming a device with **ISP CLAMP** enabled, the Intel Quartus Prime Programmer will first look for the . ips. The software will only look for the pin state information in the .pof if the .ips is not found.

## **Defining the Pin States in Assignment Editor**

Alternatively, you can define the pin states with the Assignment Editor and compile the design. The generated programming file will have all the pin state information.

To define the pin states with the Assignment Editor, follow these steps:

- 1. Click **Start Analysis and Synthesis** on the toolbar.
- 2. On the Assignments menu, click **Assignment Editor**.
- 3. In the **Category** list, select **I/O Features**.
- 4. In the **To** column, specify the pins that you want to clamp when the device is in ISP clamp mode. Use the Node Finder to help you select the pins.
- 5. Select **In-System Programming Clamp State** for all the pins in the **Assignment Name** column after you have specified the pins that you want to set state values.
- 6. In the **Value** column, specify the state for each pin. You can select to clamp the pins to high, low, tri-state, or to sample and sustain the pin state. By default, the pins are tri-stated when the device enters ISP clamp mode.
- 7. Save the assignments and recompile your design.
- *Note:* After you recompile the design, the ISP clamp state information is stored in the .pof. You can also view the settings in the Intel Quartus Prime Settings File  $(.qsf)$ .

#### **Running ISP Clamp in the Intel Quartus Prime Programmer**

In the Intel Quartus Prime Programmer, turn on **ISP CLAMP** before you program the device. Do not add any .ips in the Intel Quartus Prime Programmer because the Intel Quartus Prime Programmer will use the values in the .ips instead of the values in the .pof that you set in the Assignment Editor. The .jam and .jbc files you create using the .pof will have the pin state information in them.

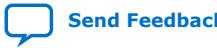

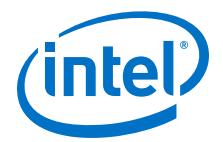

# <span id="page-10-0"></span>**ISP Clamp with .jam or .jbc Files**

The .jam or .jbc files for the ISP clamp contain all the pin state information and do not need any .ips files. Always use the .pof with pin state information to create the .jam or .jbc files. You can store the pin state information in the .pof through the Assignment Editor or by saving the pin state information to the .pof. You can use the .jam or .jbc files with the respective Jam STAPL or Jam STAPL Byte-Code Player, or with the Intel Quartus Prime Programmer.

# **Document Revision History for AN 630: Real-Time ISP and ISP Clamp for Intel MAX Series Devices**

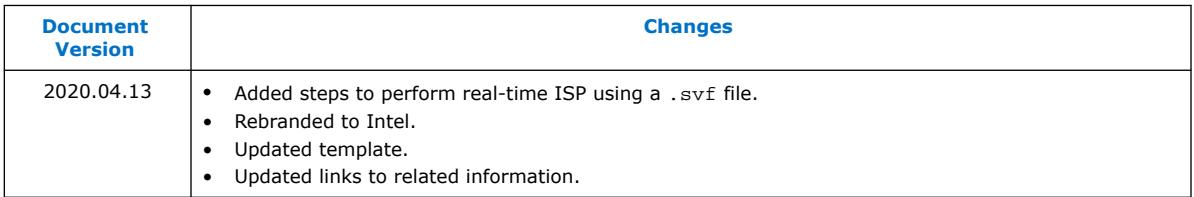

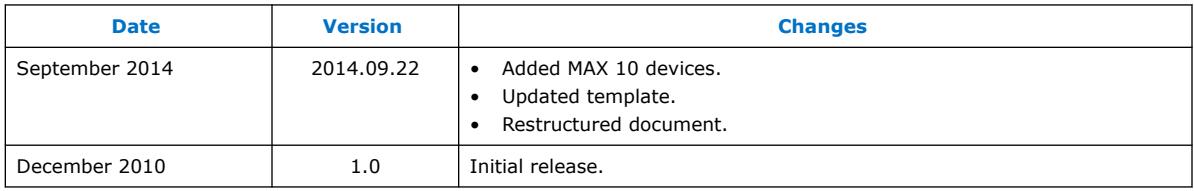

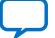